**TROMBUDO** MANUAL DE OBTENÇÃO DE DECLARAÇÃO NÃO COSNTANTE NO CONSEMA PARA FINANCIAMENTO NOS BANCOS E COOPERATIVAS

> Primeiramente acessar o sistema do CIGA SINFAT no site: <https://sinfatmunicipal.ciga.sc.gov.br/login>

> > E crie uma conta em novo usuário.

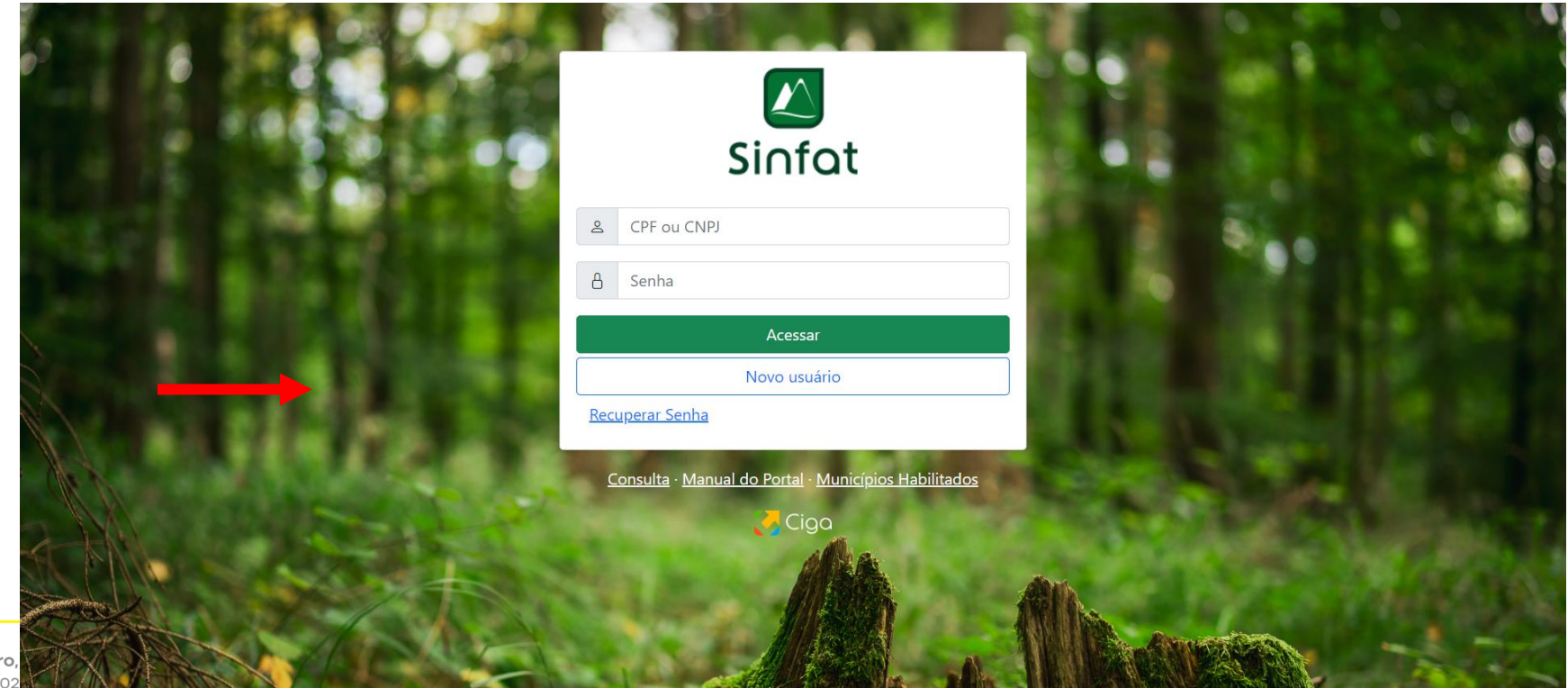

PREFEITURA DE

Praça Arthur Siewerdt, 01, Centro, CNPJ 83.10

# CRIANDO NOVO USUARIO

- Escolha o tipo de cadastro, em casos em que a contabilidade vai fazer pelo empreendedor escolher a opção de consultor para que se necessário a contabilidade possa fazer para mais de um empreendedor.
- Após preenchido o cadastro clique em criar novo usuário e confirme no email utilizado se apareceu para confirmar o cadastro e criar a senha de acesso.

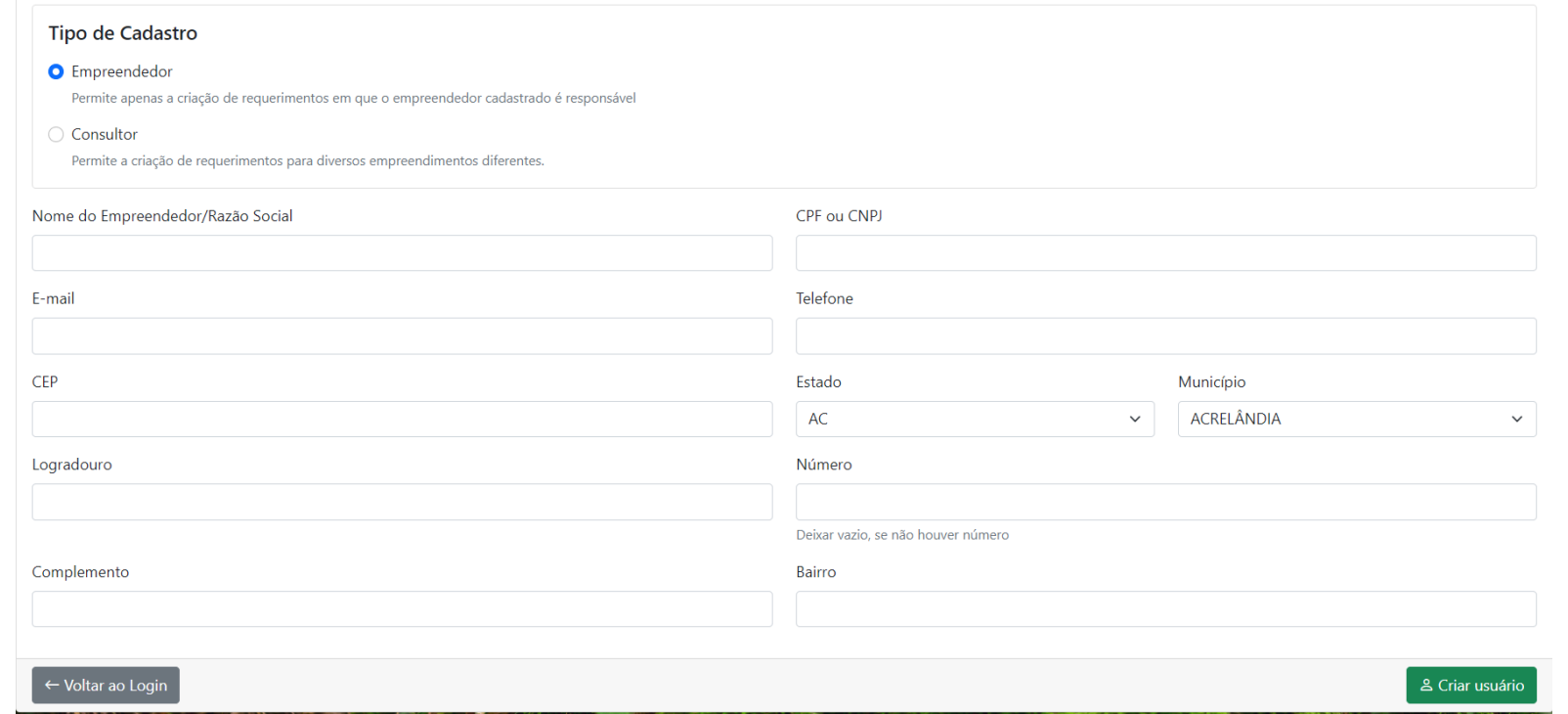

**PREFEITURA** 

**TROMBUDO** 

#### ACESSANDO O SISTEMA

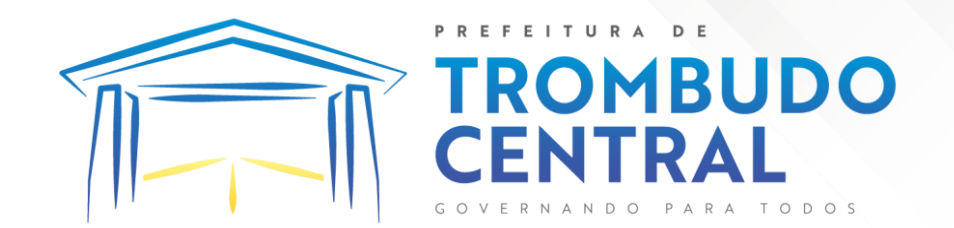

• Acesse o sistema com o CNPJ/CPF e senha

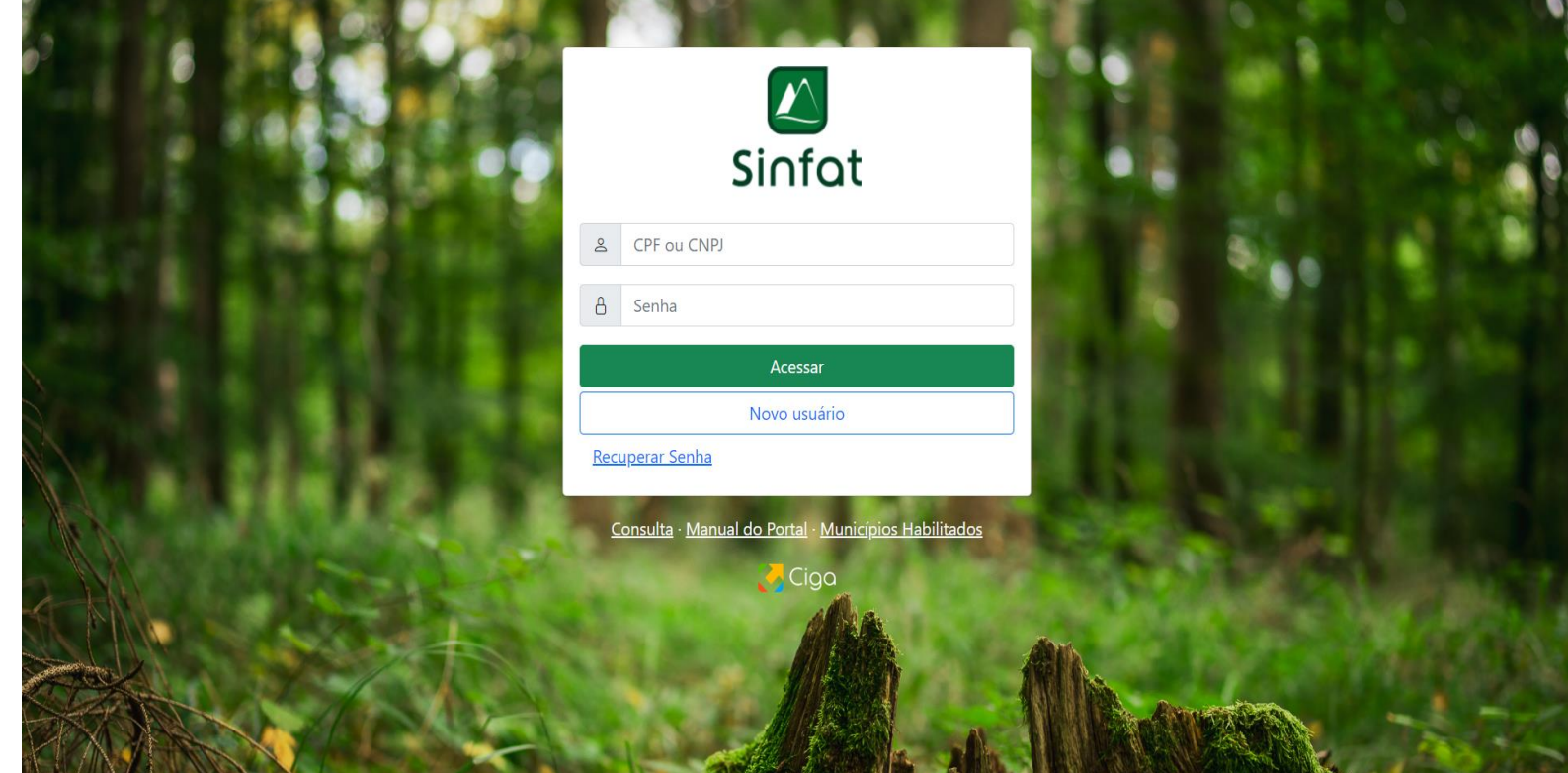

## CRIANDO UM CADASTRO PARA UM EMPREENDIMENTO

• Clique em cadastrar um novo empreendimento

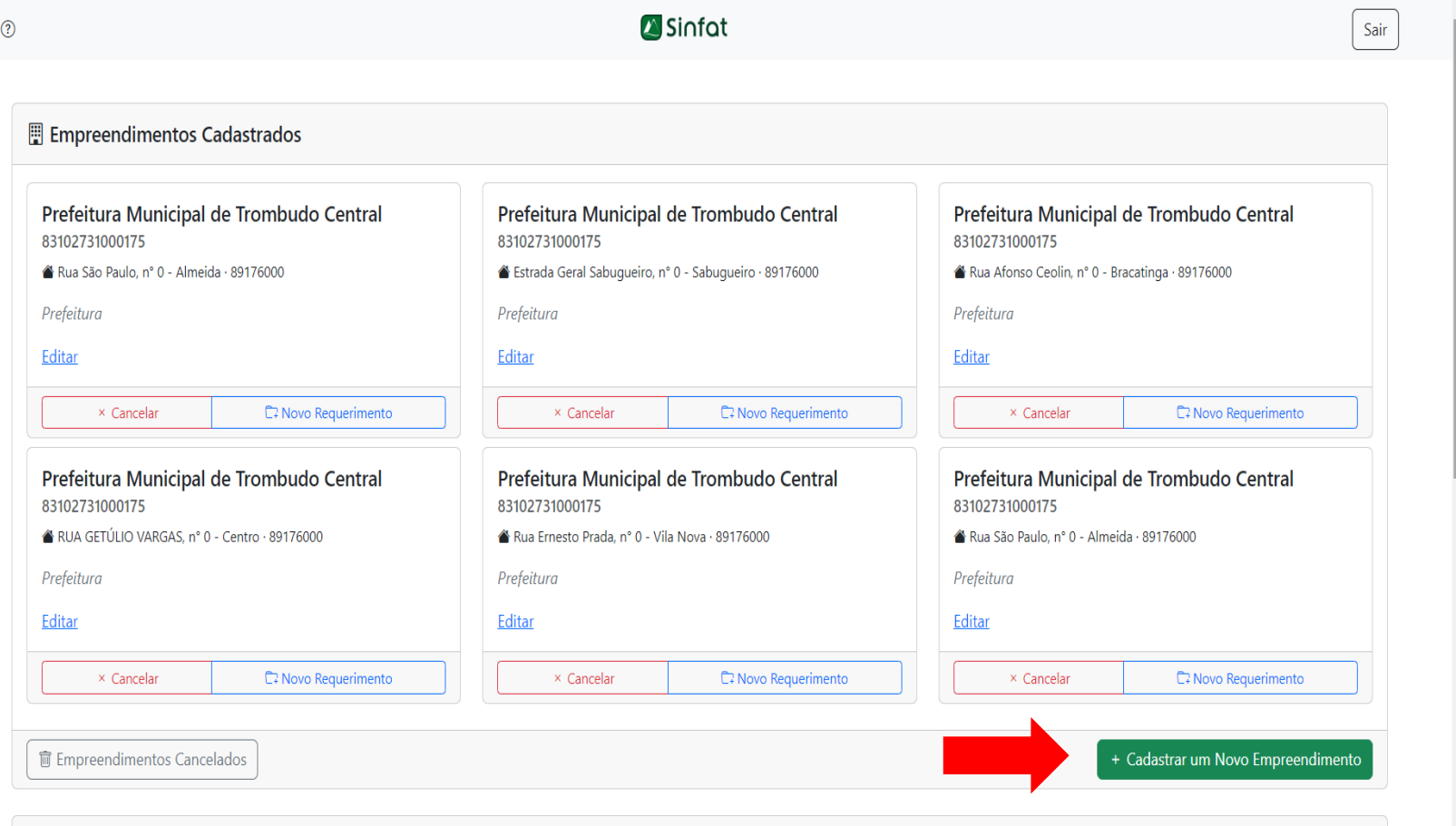

PREFEITURA DE

CEI

**TROMBUDO** 

ODOS

- Preencha os dados normalmente e em inscrição imobiliária coloque a matricula do imóvel.
- Para as coordenadas olhe o próximo passo

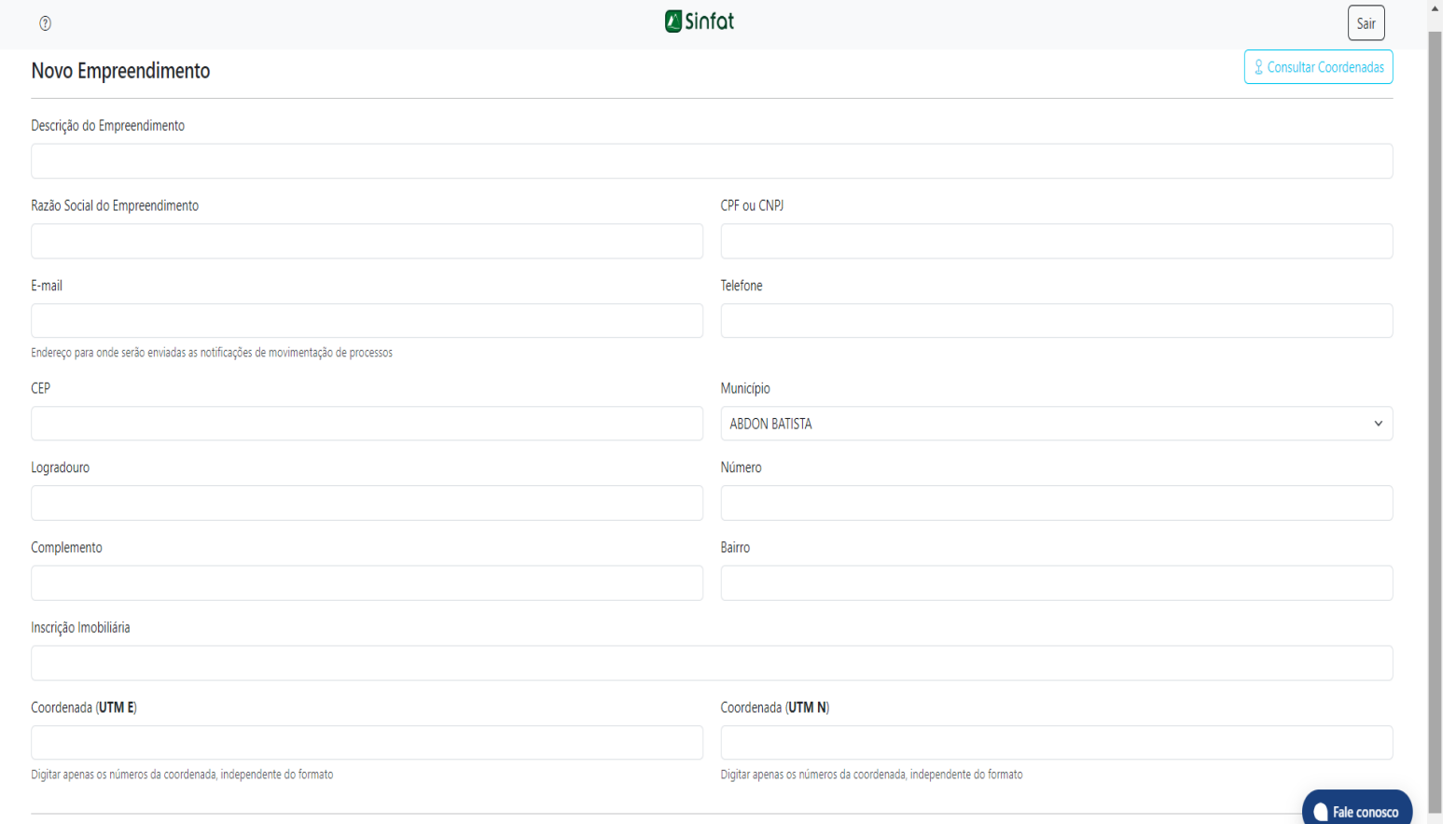

**E Criar Empreendiment** 

**PREFEITURA** 

**TROMBUDO** 

# PREENCHENDO OS DADOS

### PREENCHENDO AS COORDENADAS

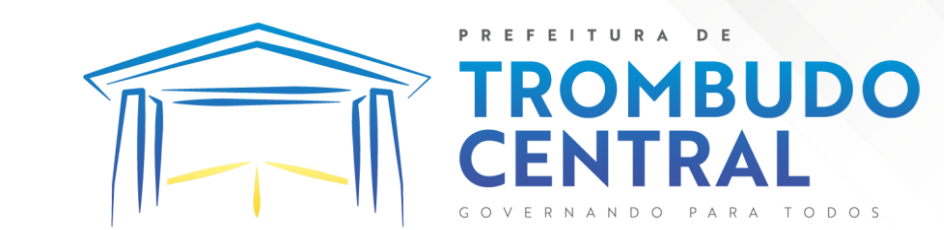

- Para descobrir as coordenadas acesse o google maps: [https://maps.app.goo.gl/tDb1Vz](https://maps.app.goo.gl/tDb1Vz7pdXK2U2PN9) [7pdXK2U2PN9](https://maps.app.goo.gl/tDb1Vz7pdXK2U2PN9)
- Ache o local da empresa ou estabelecimento e clique com o botão direito no local.
- As coordenadas que aparecerem você copiara e colocara nesse site:

[https://consultas.ima.sc.gov.br/f](https://consultas.ima.sc.gov.br/ferramentas/convertercoordenadas) [erramentas/convertercoordenad](https://consultas.ima.sc.gov.br/ferramentas/convertercoordenadas) [as](https://consultas.ima.sc.gov.br/ferramentas/convertercoordenadas)

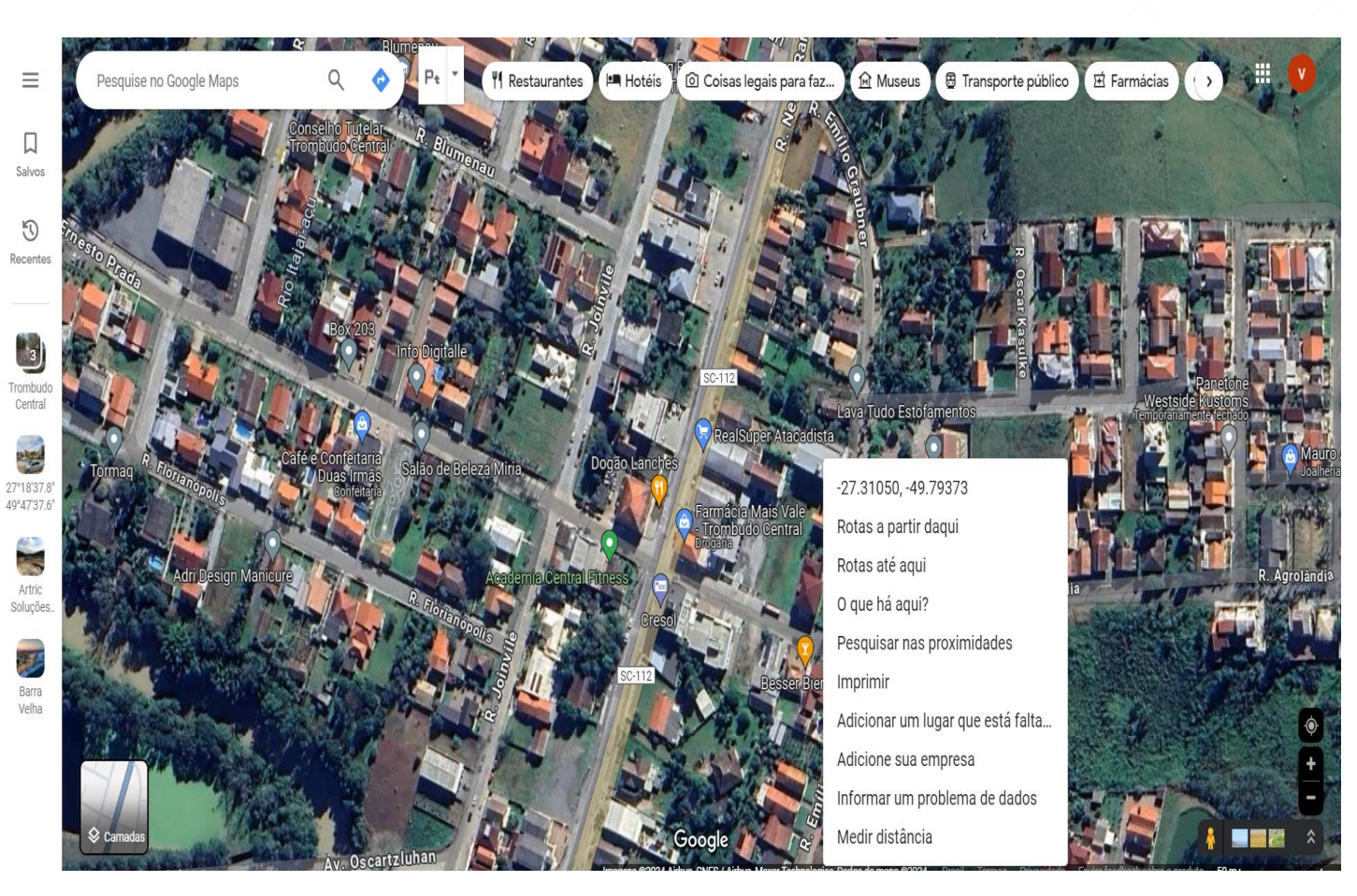

### CONVERTENDO AS COOREDENADAS

Consultas IMA

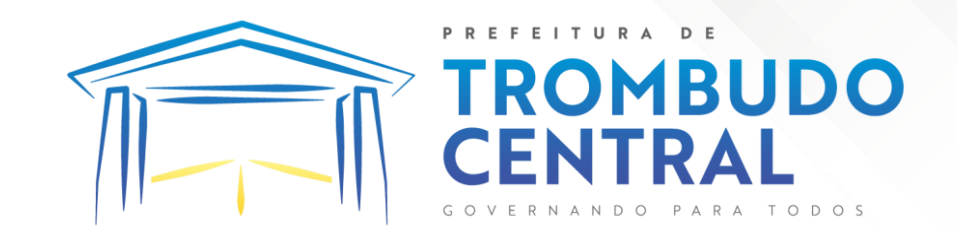

**YA 4A** 

- Coloque as coordenadas que apareceram nas respectivas áreas
- Exemplo na imagem
- E clique em converter

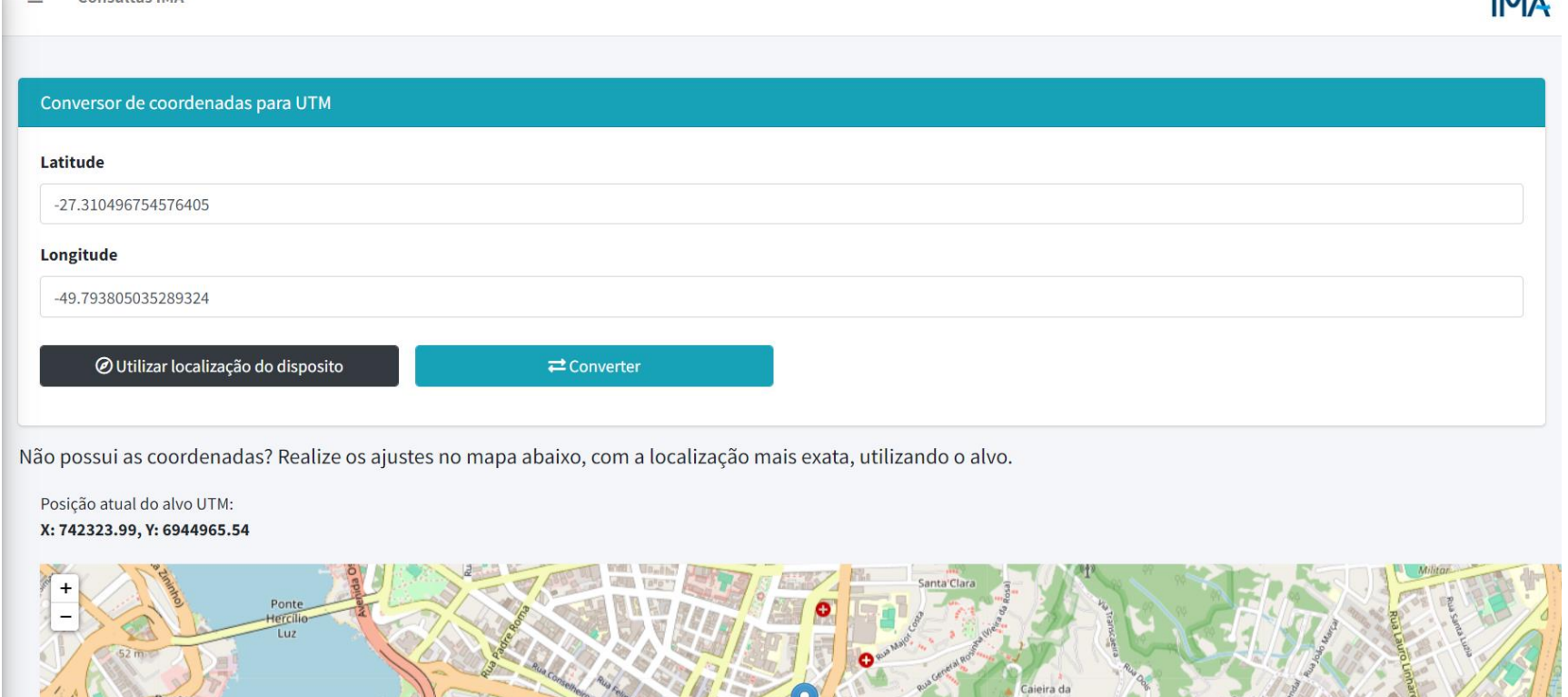

### EXEMPLO

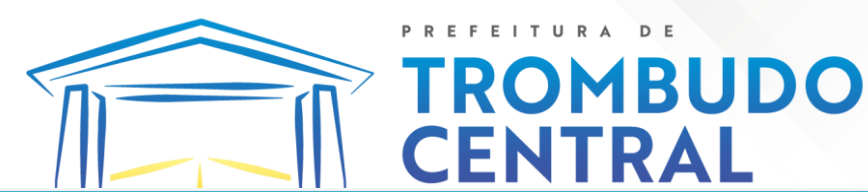

- Com as coordenadas convertidas, você pode colocar cada uma no seu respectivo lugar no site de cadastro do empreendimento, uma é coordenada X que vai em coordenada E e a outra Y que vai na coordenada N.
- Exemplo na próxima

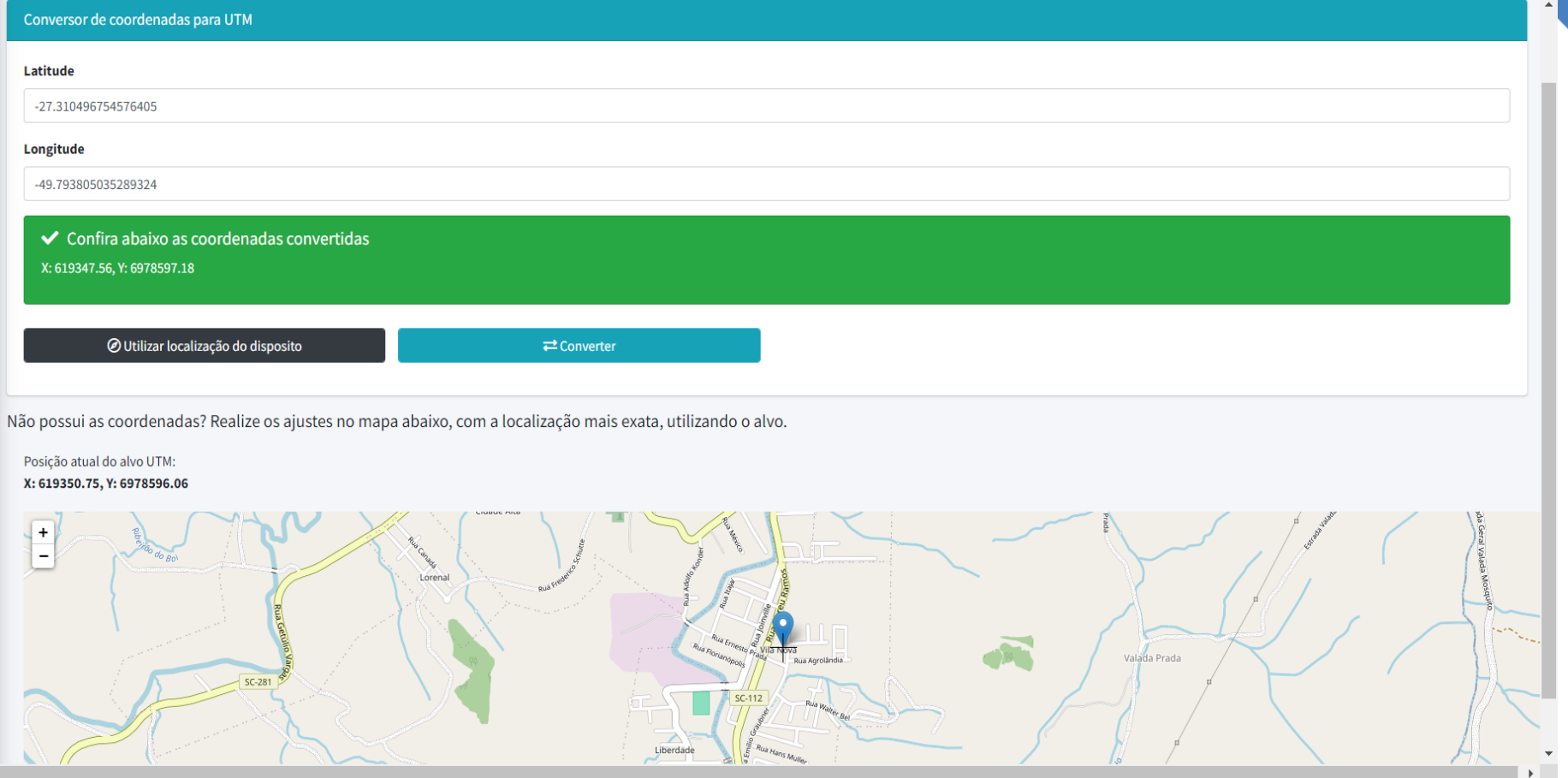

página. A IMAGEM ACIMA É APENAS UM EXEMPLO E AS COORDENADAS TAMBÉM. O MAPA EMBAIXO PODE SER USADO PARA VERIFICAR SE O LOCAL ESTA CORRETO.

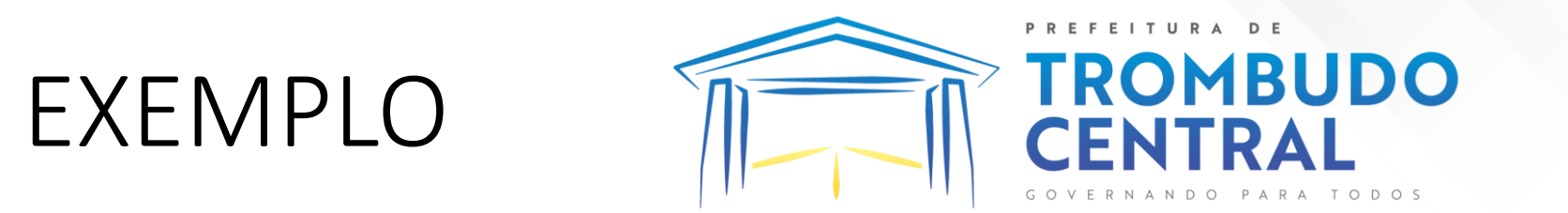

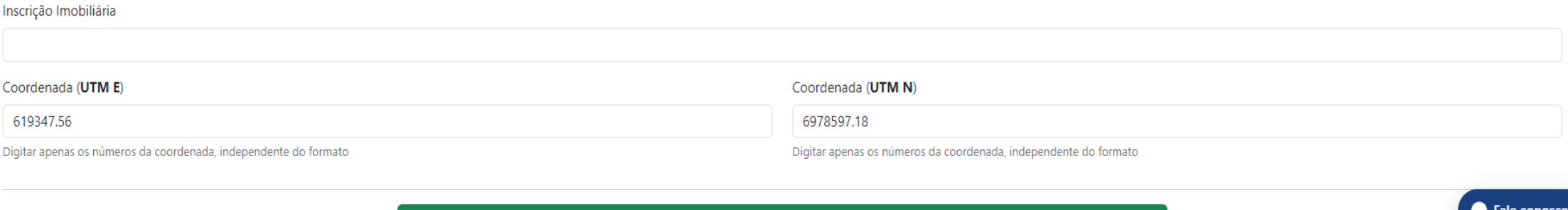

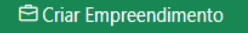

- Ressaltando que as coordenadas utilizadas são apenas um exemplo.
- Depois de tudo preenchido clique em criar o empreendimento.

### CRIANDO UM REQUERIMENTO

 $\circledcirc$ 

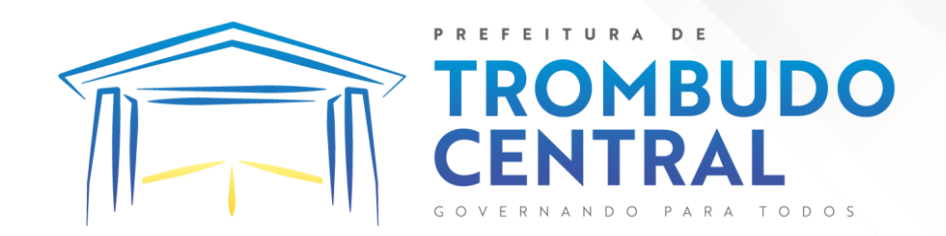

• Clique em novo requerimento no empreendimento cadastrado

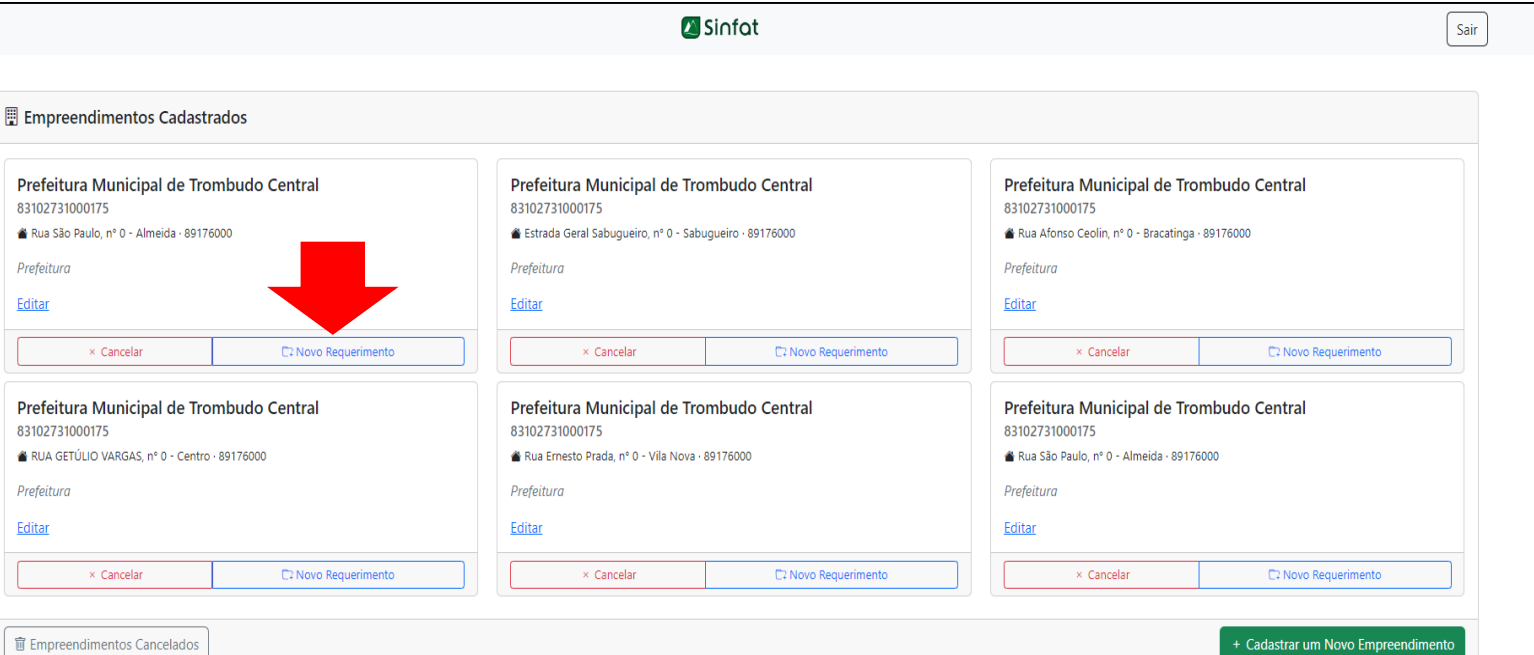

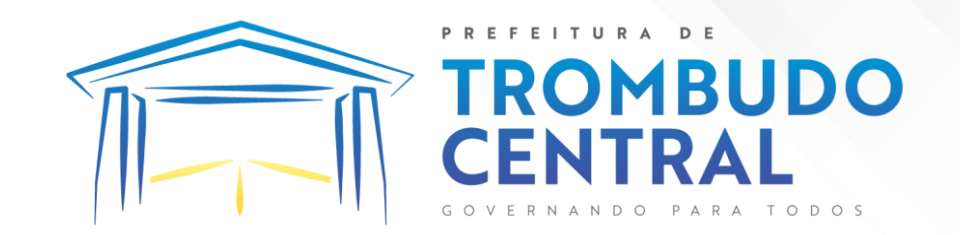

• Clique em solicitar declaração de atividade não constante (em azul)

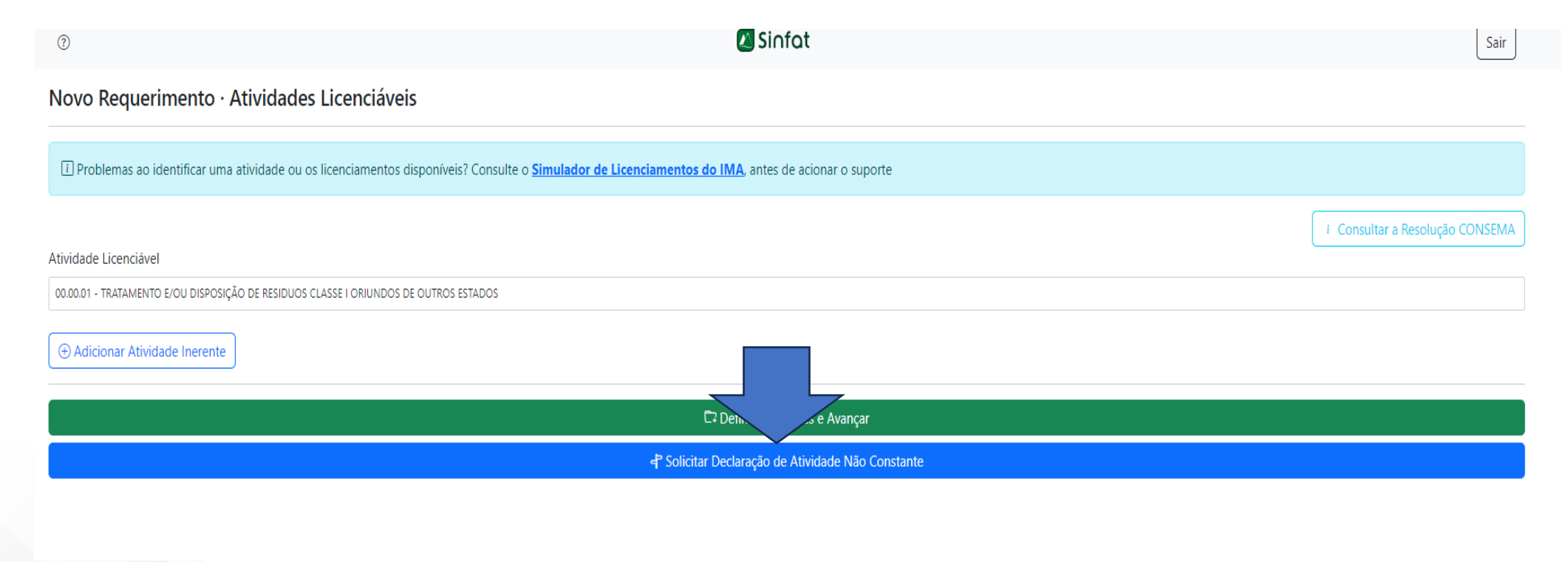

#### CODIGO CNAE

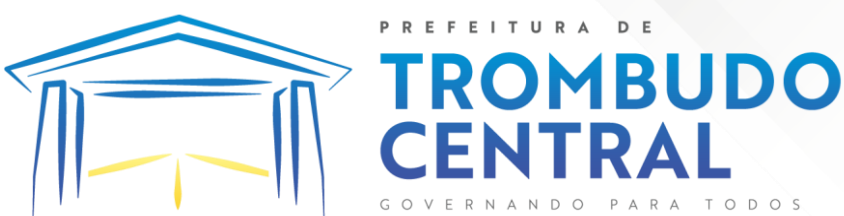

- Coloque no primeiro o código da sua atividade primaria do CNAE na primeira parte e a descrição na segunda
- Estes dados podem ser encontrados no cartão CNPJ.
- Depois de preenchido clique em criar requerimento.

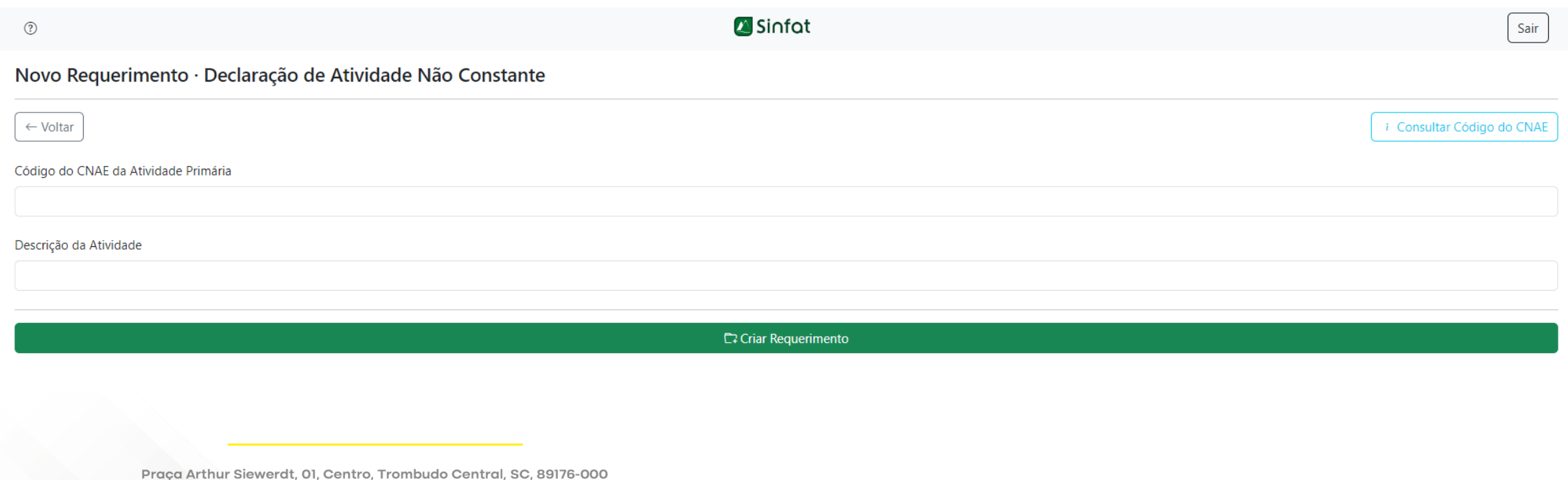

CNPJ 83.102.731/0001-75 

#### ENVIANDO OS DOCUMENTOS

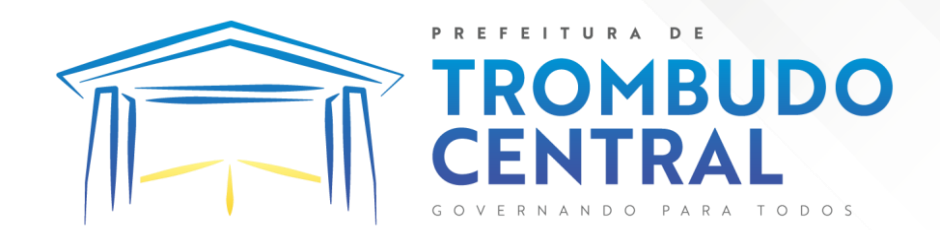

• Na página inicial clique em +detalhes no requerimento que acabou de ser criado.

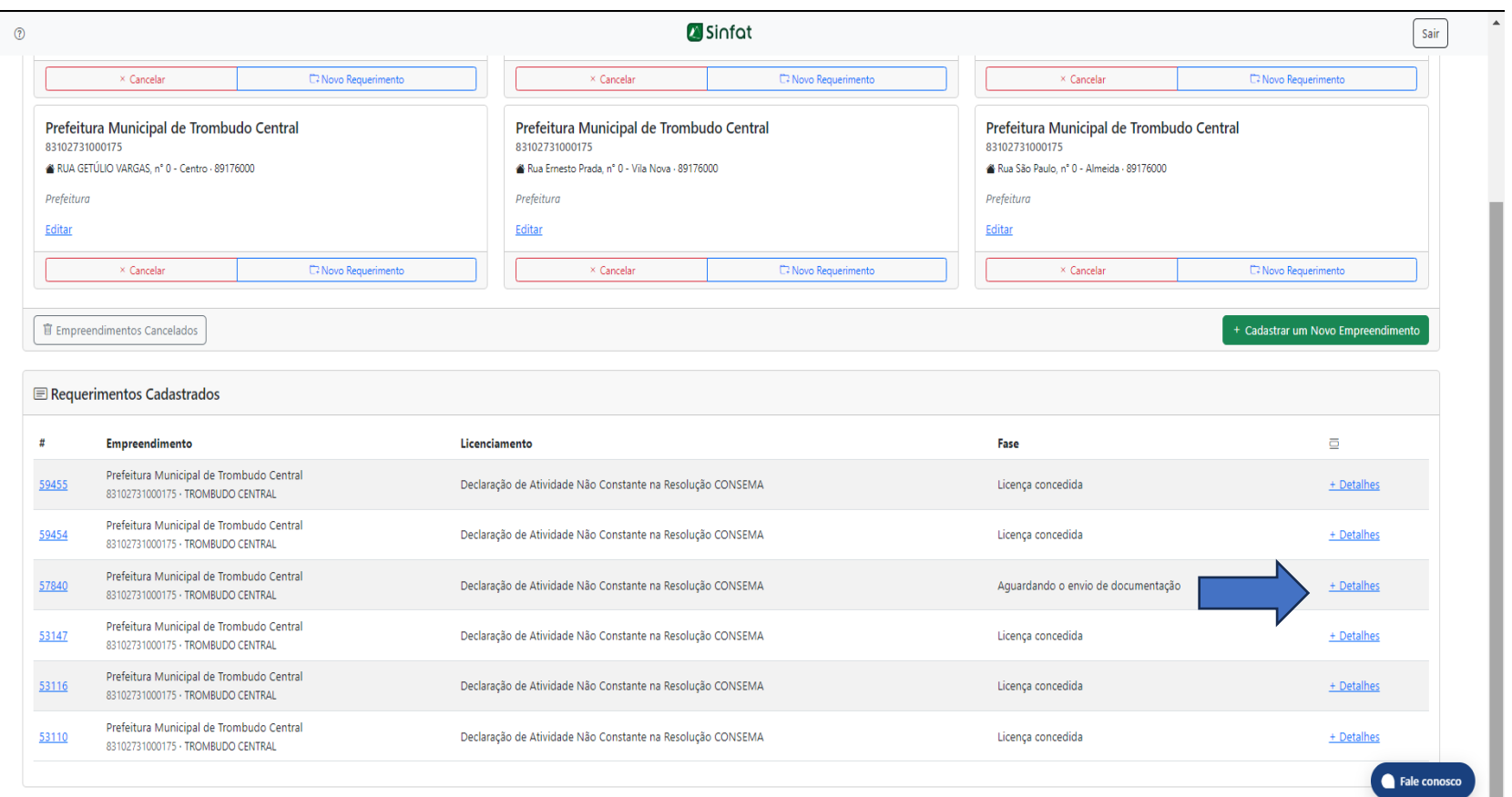

- · Nesta página clique em adicionar documentos TRO
- É nesta página também que futuramente você terá acesso ao boleto

**UDO** 

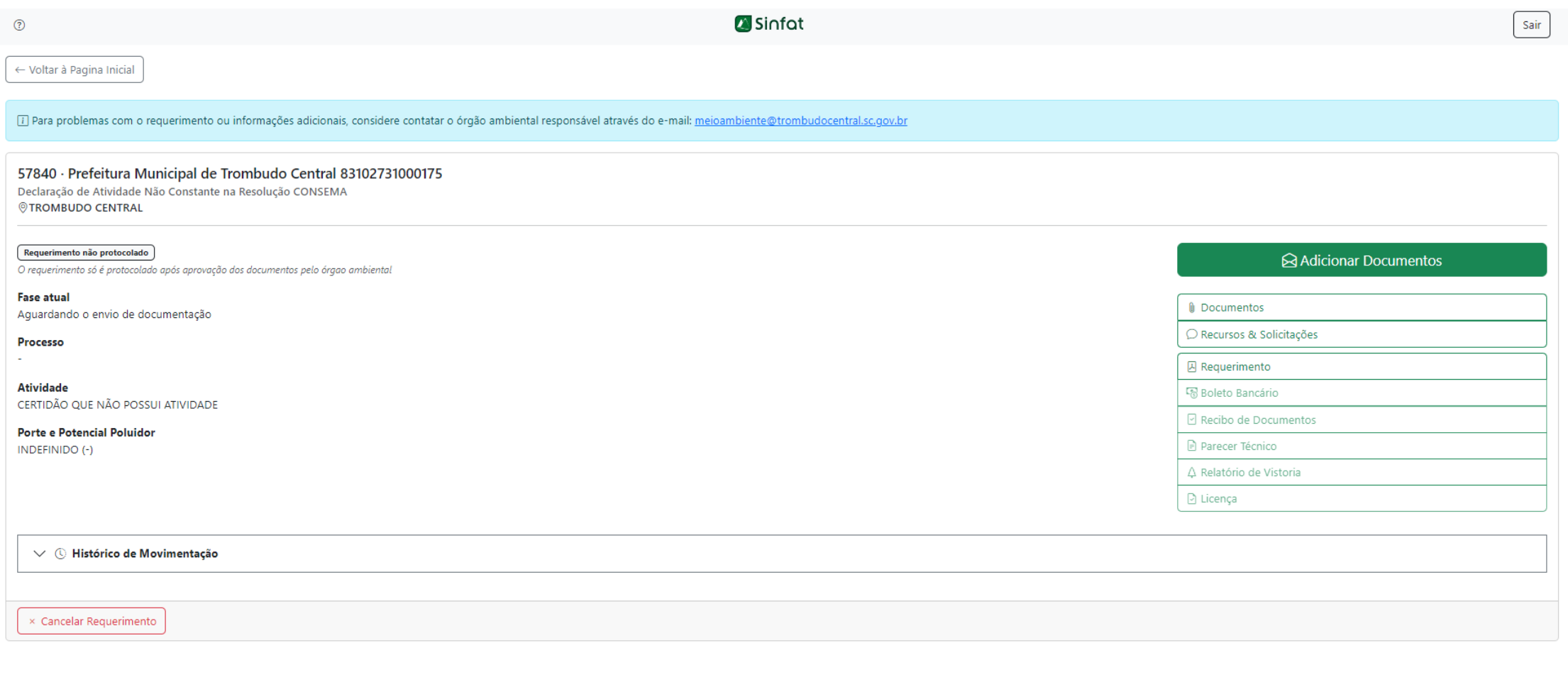

## ENCAMINHANDO A DOCUMENTAÇÃO

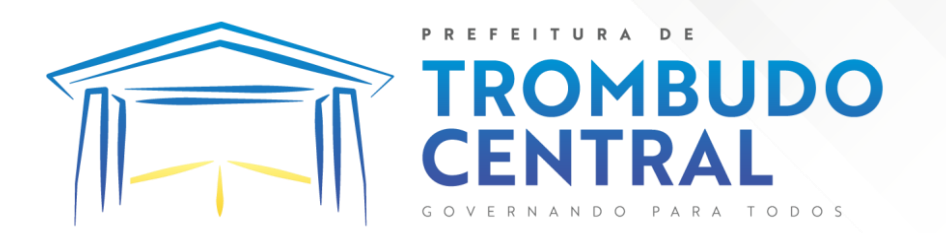

• Nesta página você irá anexar todos os documentos exigidos e assim que estiverem todos anexados clique em "encaminhar documentação"

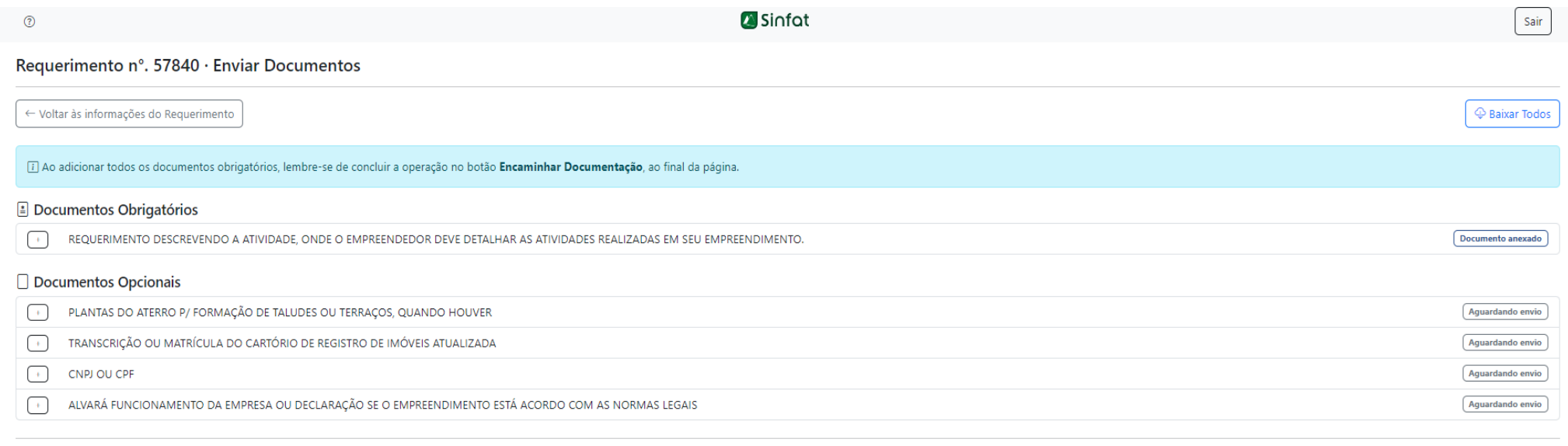

⇔ Encaminhar Documentação

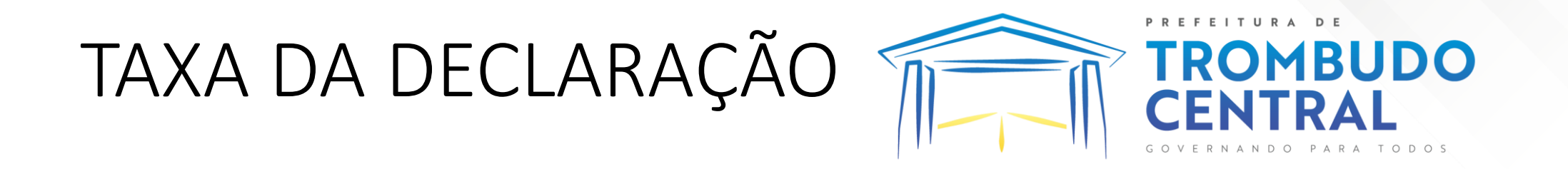

- Depois de encaminhado os documentos a prefeitura ira mandar a taxa.
- Clique em boleto bancário e em seguida em download para baixar o boleto

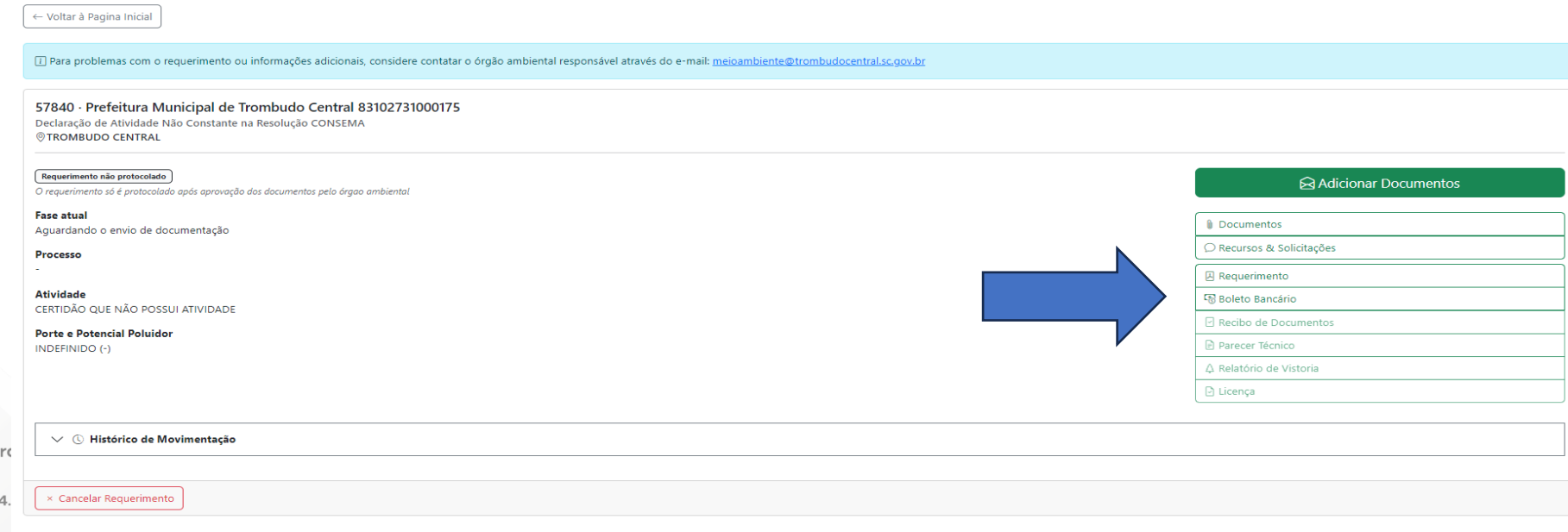

-55 47 35

#### COMPROVANTE DE PAGAMENTO

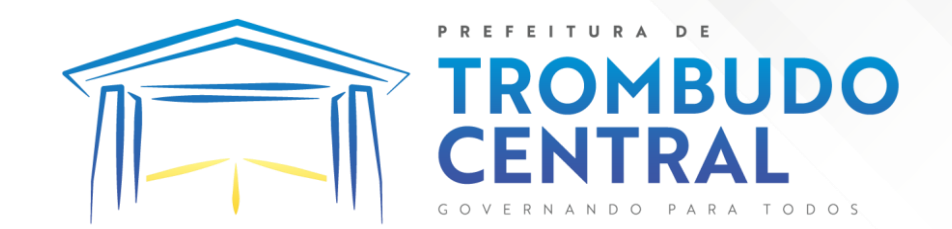

• Clique em adicionar documentos

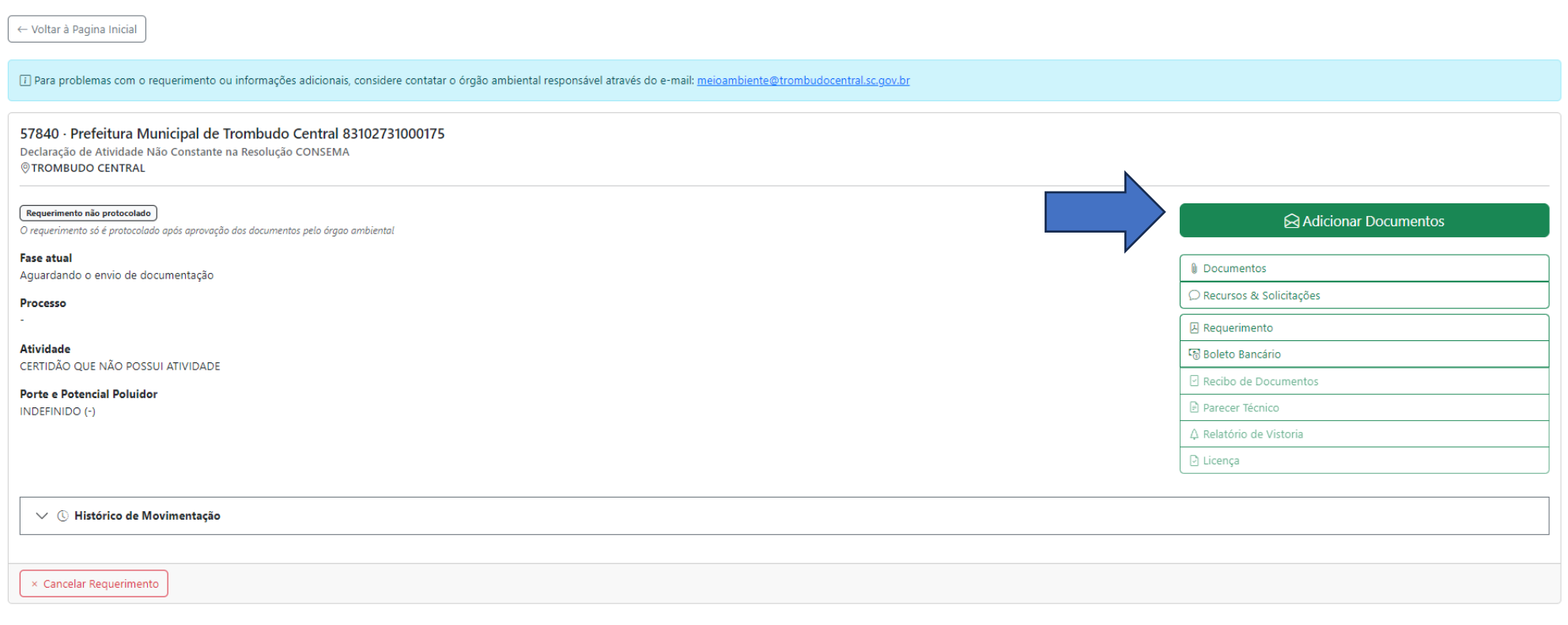

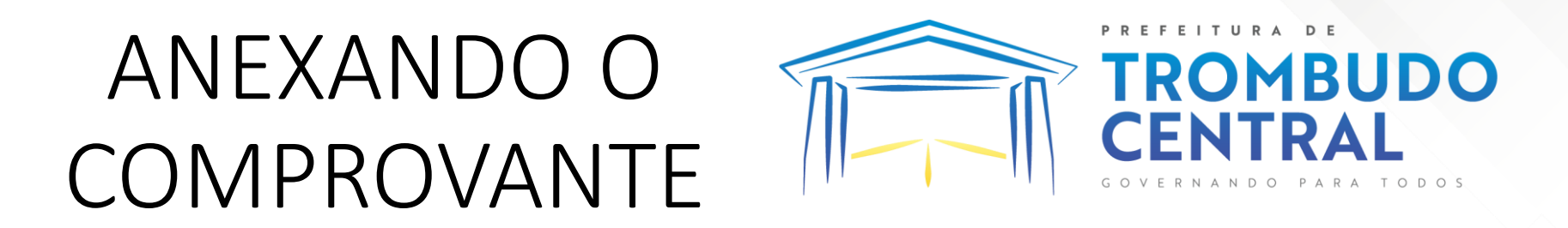

- Clique em "cópia do boleto pago com autenticação mecânica" e adicione o arquivo no caso o comprovante de pagamento.
- Depois de anexado, volte na página e clique em encaminhar documentação.

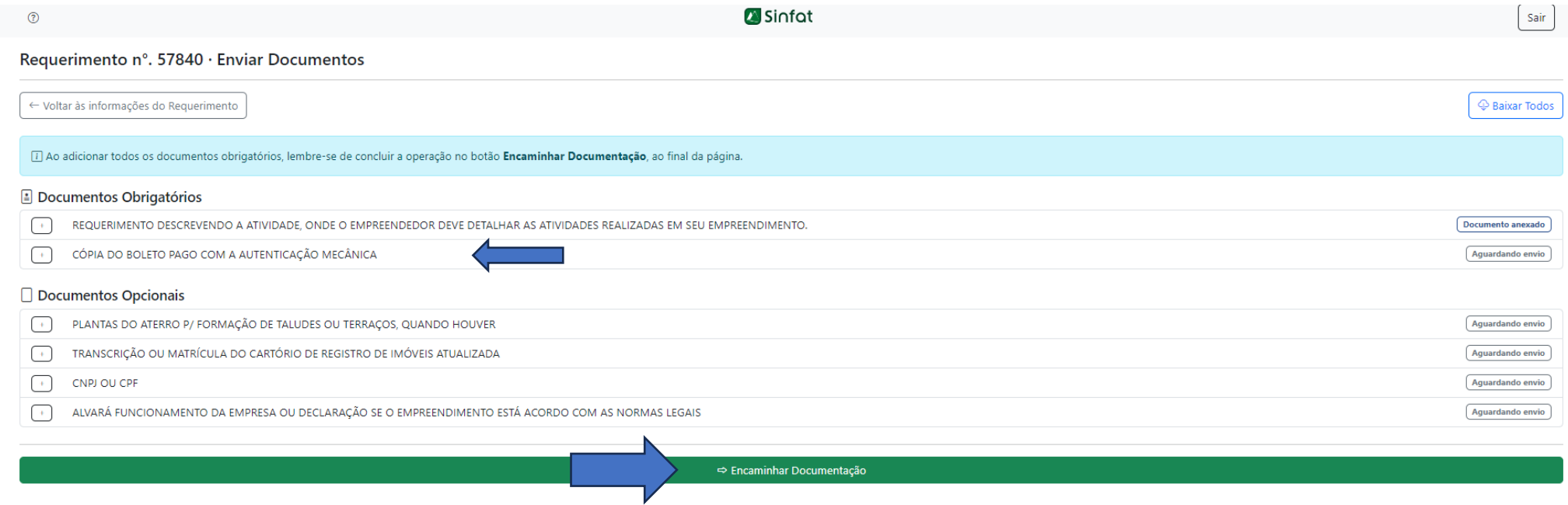

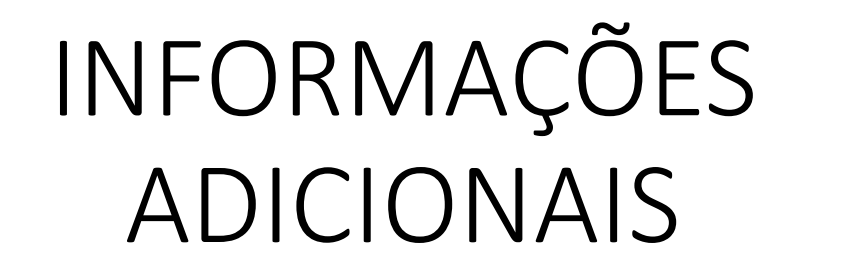

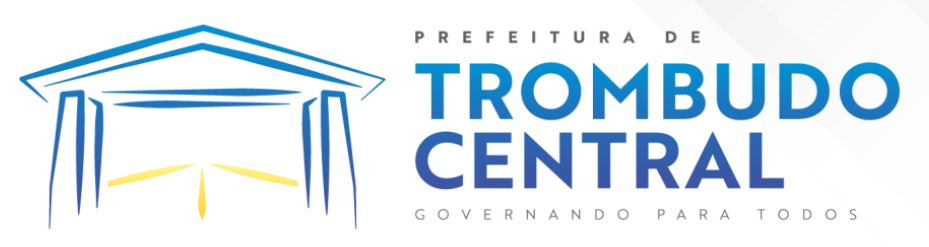

- Toda movimentação que ocorrer no sistema, será enviado uma mensagem no e-mail cadastrado.
- Quando a licença for emitida será avisado no e-mail.
- Em caso de dúvidas ligue no telefone (47) 3544-0271 ou mande um email para (meioambiente@trombudocentral.sc.gov.br).

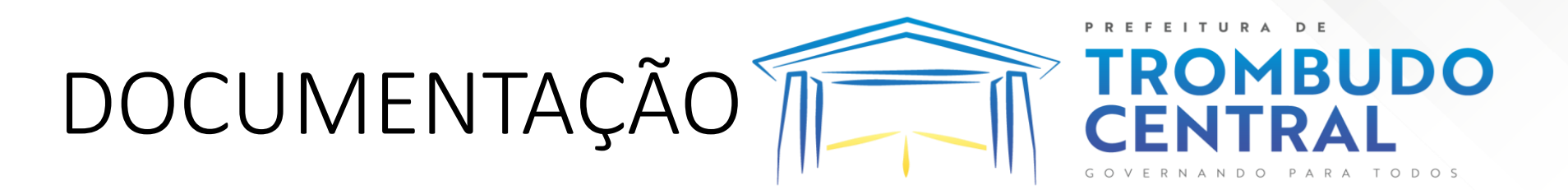

- $\bullet$  CNPJ
- - CPF/RG do proprietário
- - Contrato Social
- - Para os casos em que o proprietário não puder assinar o requerimento, fazer procuração com firma reconhecida
- - Requerimento devidamente preenchido e assinado (se necessário pedir modelo no e-mail meioambiente@trombudocentral.sc.gov.br)
- - Declaração de destinação de resíduos (se necessário pedir modelo no e-mail meioambiente@trombudocentral.sc.gov.br)
- - Alvará de funcionamento do empreendimento
- - Finalidade da declaração